# **Library Project Room Online Booking Guide**

**i. Login school outlook email, go to Calendars, click "New Meeting/New Event".**

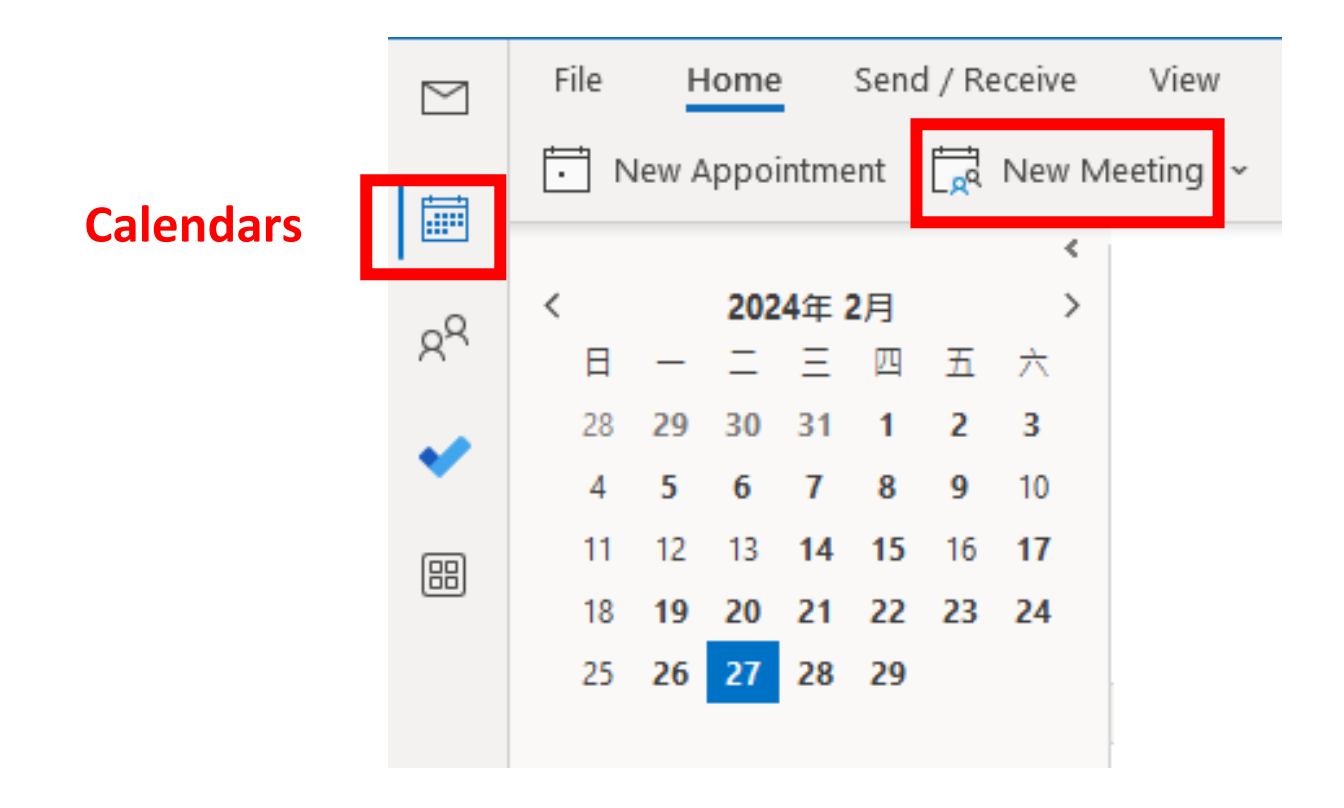

# **ii. Follow below 5 steps to reserve the room.**

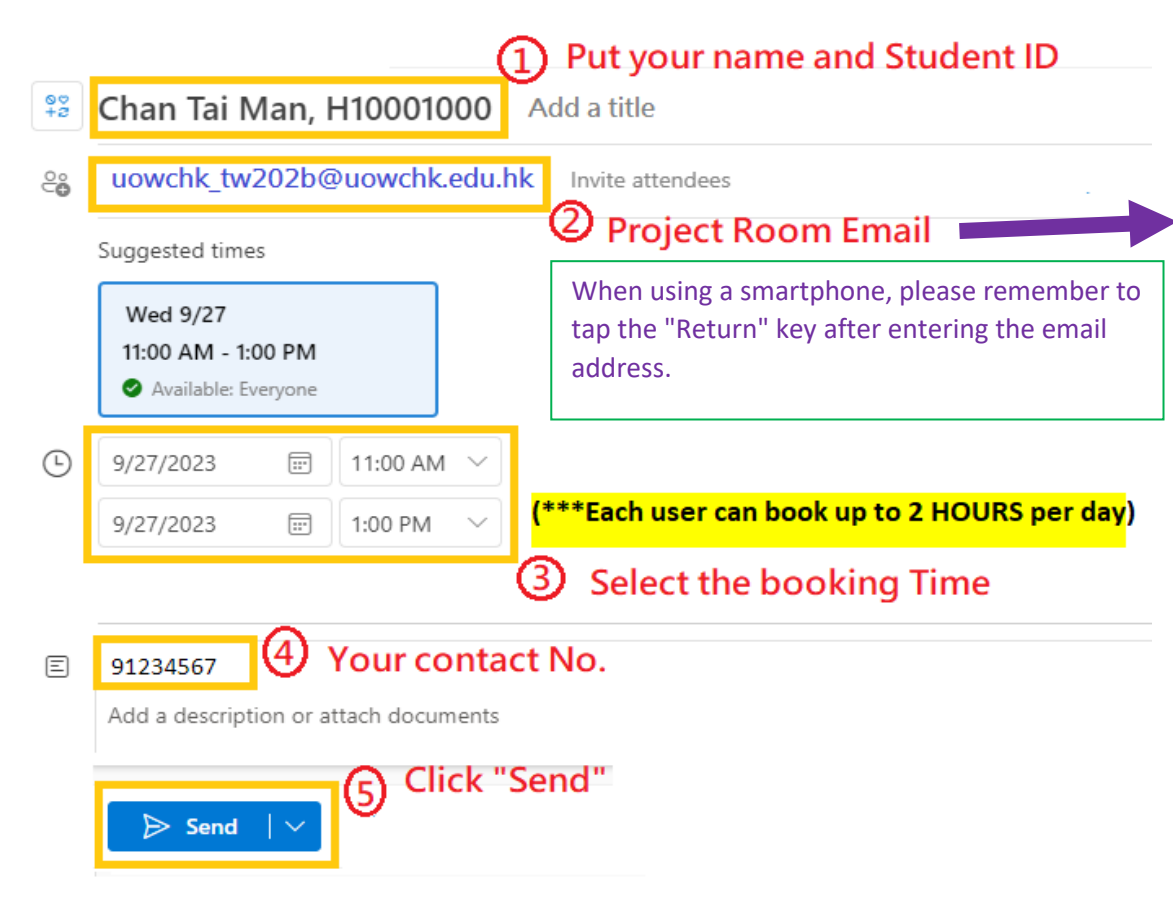

### **Project room emails**

#### **202A**

**uowchk\_tw202a@uowchk.edu.hk**

#### **202B**

**uowchk\_tw202b@uowchk.edu.hk**

#### **202C**

**uowchk\_tw202c@uowchk.edu.hk**

#### **202D**

**uowchk\_tw202d@uowchk.edu.hk**

#### **202E**

**uowchk\_tw202e@uowchk.edu.hk**

#### **202F**

**uowchk\_tw202f@uowchk.edu.hk**

#### **202G**

**uowchk\_tw202g@uowchk.edu.hk**

#### **202H**

**uowchk\_tw202h@uowchk.edu.hk**

## **iii. You will receive a confirmation email when you successfully make a reservation.**